**GOVERNO DO ESTADO DO RIO DE JANEIRO SECRETARIA DE ESTADO DE FAZENDA E PLANEJAMENTO CONTADORIA GERAL DO ESTADO SUPERINTENDÊNCIA DE NORMAS TÉCNICAS**

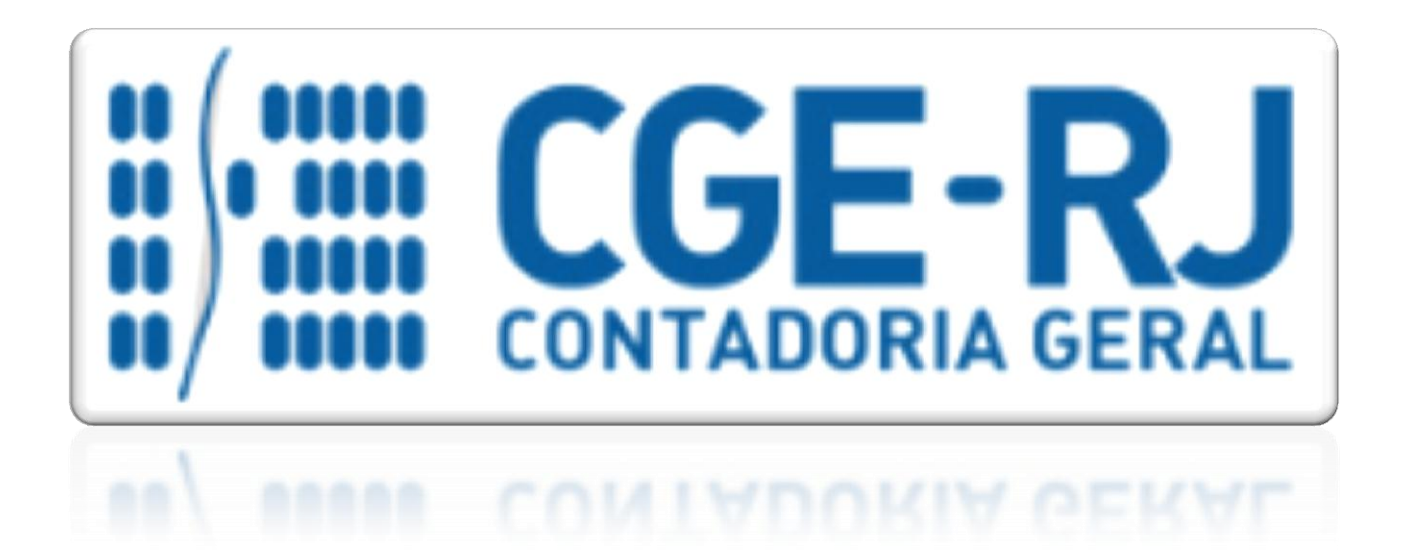

**COORDENADORIA DE PRODUÇÃO DE NORMAS E ESTUDOS CONTÁBEIS - COPRON**

# Nota Técnica SUNOT/CGE - 011/2016 **CONTRIBUIÇÕES AO RPPS – PLANO FINANCEIRO - UG 123400**

**Rio de Janeiro, 05 de junho de 2018.**

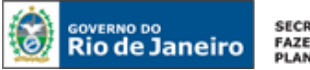

SECRETARIA DE **FAZENDA E**<br>PLANEJAMENTO

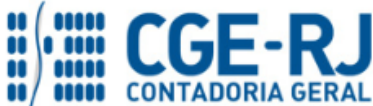

#### **CONTADORIA GERAL DO ESTADO DO RIO DE JANEIRO – CGE/RJ**

**SUNOT / COPRON** – **Coordenadoria de Produção de Normas e Estudos Contábeis NOTA TÉCNICA SUNOT/CGE nº 011/2016 – Contrib. ao RPPS – Plano Financeiro – UG 123400**

> GOVERNADOR DO ESTADO **LUIZ FERNANDO DE SOUZA**

## **SECRETARIA DE ESTADO DE FAZENDA E PLANEJAMENTO DO RIO DE JANEIRO**

SECRETÁRIO **LUIZ CLÁUDIO FERNANDES L. GOMES**

CONTADORA GERAL DO ESTADO **STEPHANIE GUIMARÃES DA SILVA**

SUPERINTENDENTE DE NORMAS TÉCNICAS **THIAGO JUSTINO DE SOUSA**

# **EQUIPE DA SUPERINTENDÊNCIA DE NORMAS TÉCNICAS – SUNOT – CGE-RJ**

 **ANDRÉ SIMÕES AMORIM ANTONIO DE SOUSA JUNIOR BRUNO CAMPOS PEREIRA CARLOS CÉSAR DOS SANTOS SOARES DANIELLE RANGEL PINHEIRO CARVALHO HUGO FREIRE LOPES MOREIRA KELLY CRISTINA DE MATOS PAULA MÁRCIO ALEXANDRE BARBOSA MÁRIO SERGIO DE FARIA SERGIO PIRES TEIXEIRA MENDES GUILHERME BREDERODE RODRIGUES TATIANA TEIXEIRA GOMES**

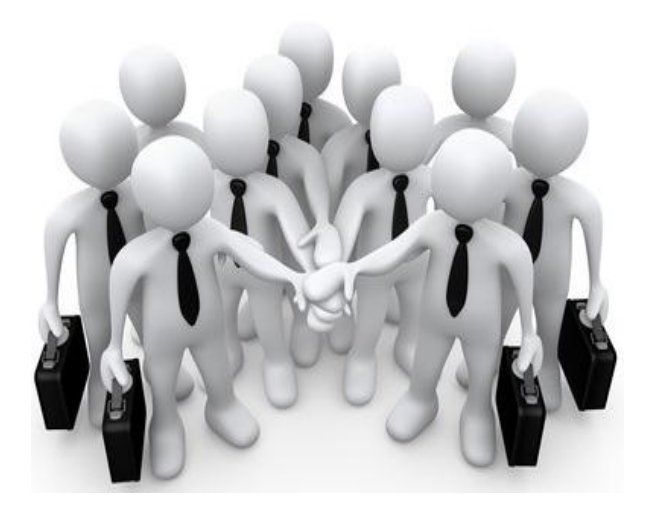

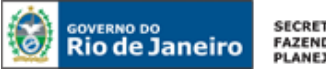

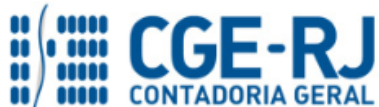

**SUNOT / COPRON** – **Coordenadoria de Produção de Normas e Estudos Contábeis**

**NOTA TÉCNICA SUNOT/CGE nº 011/2016 – Contrib. ao RPPS – Plano Financeiro – UG 123400**

# **SUMÁRIO**

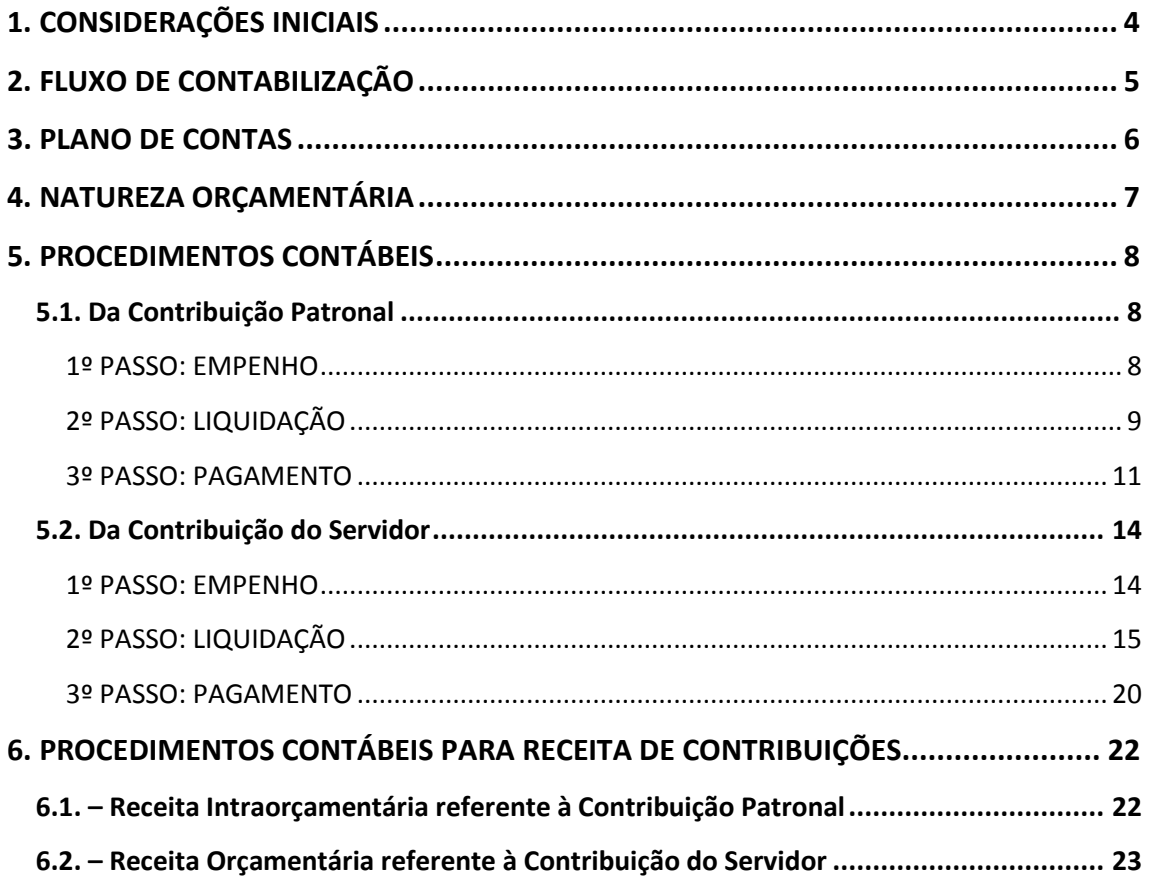

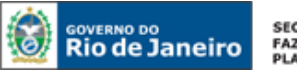

#### SECRETARIA DE **FAZENDA E<br>PLANEJAMENTO**

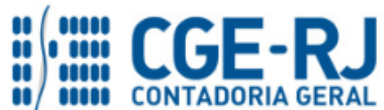

**CONTADORIA GERAL DO ESTADO DO RIO DE JANEIRO – CGE/RJ SUNOT / COPRON** – **Coordenadoria de Produção de Normas e Estudos Contábeis NOTA TÉCNICA SUNOT/CGE nº 011/2016 – Contrib. ao RPPS – Plano Financeiro – UG 123400**

#### <span id="page-3-0"></span>**1. CONSIDERAÇÕES INICIAIS**

Trata a presente Nota Técnica dos **procedimentos contábeis para registros referentes às contribuições: patronal e dos servidores ativos ao RPPS – Rio Previdência.**

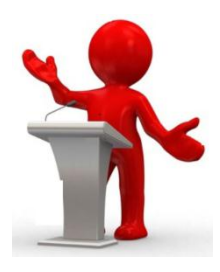

A Portaria Interministerial STN/SOF nº 338, de 26 de abril de 2006, incluiu classificações de receitas em nível de categoria econômica para registro de operações intraorçamentárias;

A Portaria STN n° 163, de 04 de maio de 2001, que dispõe sobre normas gerais de consolidação das contas públicas nacionais, ratifica que o recolhimento da contribuição patronal para o Regime Próprio de Previdência Social – RPPS ao RIOPREVIDÊNCIA ocorre com a Execução Orçamentária no código de aplicação 91 – Despesas de Aplicações Diretas Decorrentes de Operações entre Órgãos, Fundos e Entidades Integrantes dos Orçamentos Fiscal e da Seguridade Social e na classificação em nível de categoria econômica 7000.00.00 – Receitas Correntes Intraorçamentárias

Conforme disposto no artigo 33 da Lei 3.189, de 22 de fevereiro de 1999, alterado pela Lei 7.606, de 26 de maio de 2017, **a contribuição a que se refere o art. 14, inciso I, desta Lei será devida pelos servidores públicos estatutários, ativos e inativos, do Estado do Rio de Janeiro, suas autarquias e fundações**, vinculados ao plano financeiro e ao plano previdenciário, bem como pelos beneficiários de pensão por morte de servidor público estadual estatutário **sob a alíquota de 14% (quatorze por cento)** passando a ser arrecadada a favor do RIOPREVIDÊNCIA e a compor suas receitas.

Em adição, o artigo 35-A da citada Lei determina que a contribuição devida pelo Estado do Rio de Janeiro, incluídas suas autarquias e fundações, ao regime próprio de previdência social dos servidores ativos será:

I – de 28% (vinte e oito por cento) sobre a totalidade da base de contribuição do servidor relativamente àqueles servidores vinculados ao plano financeiro, devendo o produto de sua arrecadação ser contabilizado em conta específica.

Ressalte-se que, consoante o § Único do Artigo 2º da Lei 7.606, **a alíquota de 14%** (quatorze por cento), de que trata o art. [33](http://www.jusbrasil.com.br/topicos/10527570/artigo-33-da-lei-n-3189-de-22-de-fevereiro-de-1999-do-rio-de-janeiro) da Lei [3.189,](http://www.jusbrasil.com.br/legislacao/203788/lei-3189-99) **somente será implementada aos servidores públicos estatutários, ativos e inativos, e os beneficiários de pensão por morte de servidor público estatutário, que tenham recebido total e integralmente os salários, incluindo o 13º salário.**

As contas contábeis do Plano de Contas Aplicado ao Setor Público – PCASP, para viger no exercício de 2018, objeto desta Nota Técnica, estão de acordo com o que preconiza o Anexo III da IPC 00 –

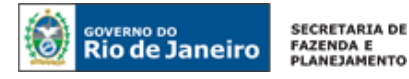

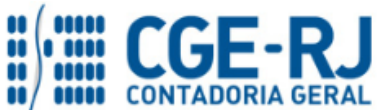

Instruções de Procedimentos Contábeis, editada pela STN – Secretaria do Tesouro Nacional, e atualizada em agosto de 2017.

# <span id="page-4-0"></span>**2. FLUXO DE CONTABILIZAÇÃO**

A presente Nota Técnica visa a padronizar os procedimentos de registro no sistema SIAFE-RIO dos lançamentos contábeis referentes à contribuição patronal de servidores ativos ao RPPS – Rio Previdência.

A contabilização prevista nesta Nota Técnica torna-se um facilitador para o usuário à medida que disponibilizamos o passo a passo do processo com as telas ilustrativas do sistema.

#### **Execução da Despesa com contribuições:**

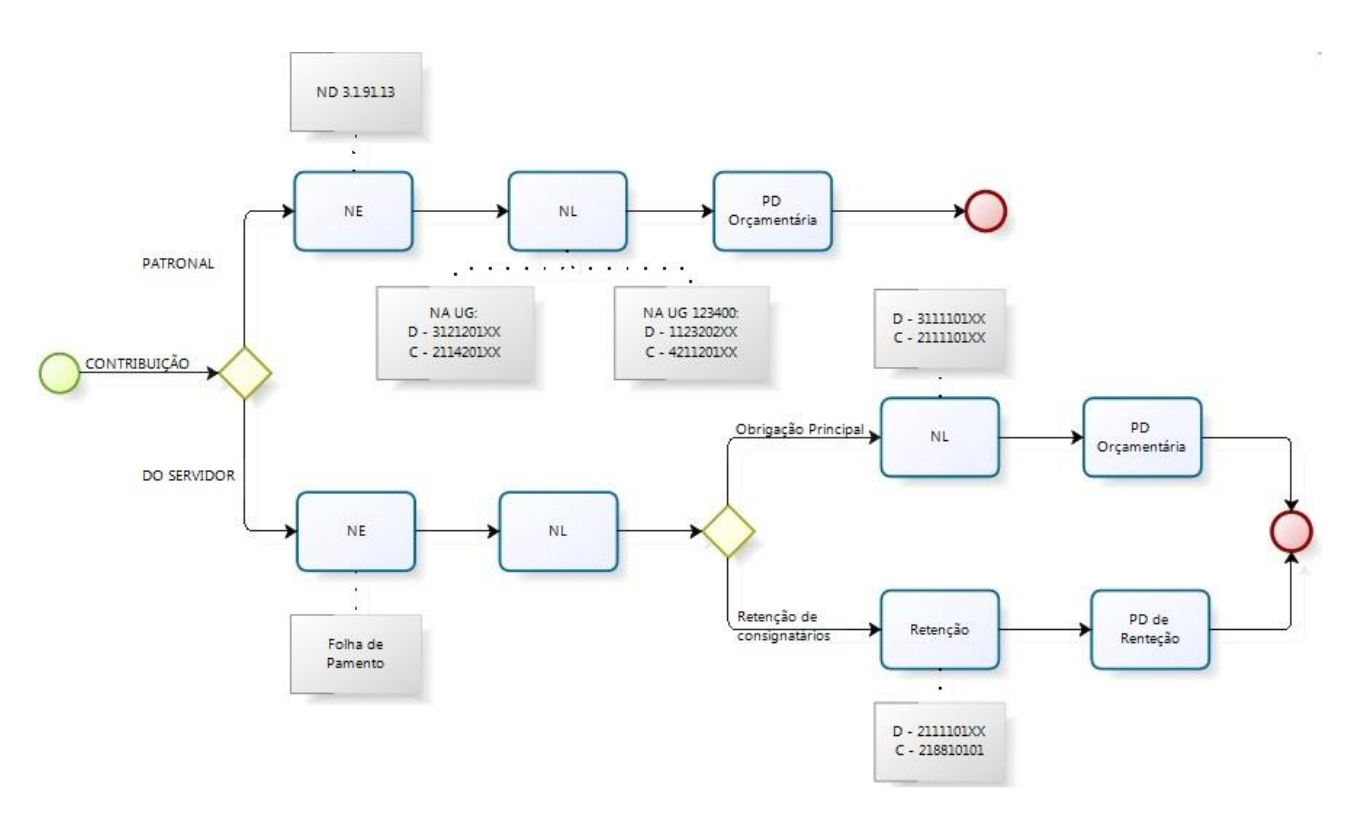

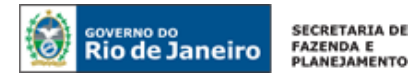

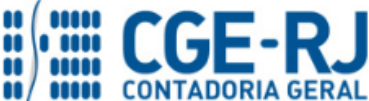

**Registro da Receita de Contribuições:**

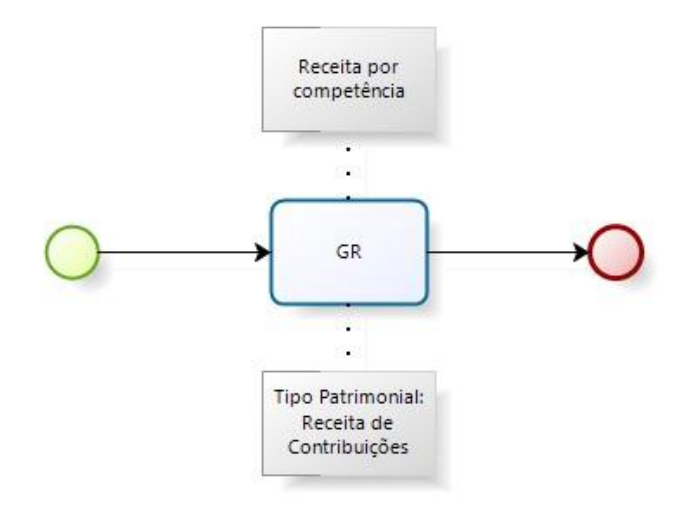

#### <span id="page-5-0"></span>**3. PLANO DE CONTAS**

seguinte caminho: Apresentamos as contas contábeis da natureza de informação patrimonial constantes do Plano de Contas Aplicado ao Setor Público do SIAFE-RIO, específicas para contabilização de que trata esta Nota Técnica, as quais poderão ser consultadas no SIAFE-RIO através do

#### 1.1.1.1.1.02.02 – BANCO CONTA ÚNICA **Execução > Contabilidade > Plano de Contas**1.1.1.1.1.02.05 – CUTE – RECURSO VINCULADOS COM LIMITE

**1.1.1.1.1.19.00 BANCOS CONTA MOVIMENTO - OUTRAS CONTAS** 1.1.1.1.1.19.02 – BANCO BRADESCO S/A

**1.1.1.1.2.20.00 LIMITE DE SAQUE COM VINCULAÇÃO DE PAGAMENTO** 1.1.1.1.2.20.01 – LIMITE DE SAQUE COM VINCULAÇÃO DE PAGAMENTO

**1.1.2.3.2.02.00 REPASSES PREVIDENCIARIOS - RPPS**

1.1.2.3.2.02.01 – PATRONAL - ATIVO CIVIL 1.1.2.3.2.02.02 – PATRONAL - ATIVO MILITAR

**1.1.3.8.1.17.00 CRÉDITOS A RECEBER DECORRENTES DE FOLHA DE PAGAMENTO** 1.1.3.8.1.17.01 – CRÉDITOS A RECEBER DECORRENTES DE FOLHA DE PAGAMENTO

**2.1.1.4.2.01.00 ENCARGOS SOCIAIS A PAGAR DO EXERCICIO** 2.1.1.4.2.01.02 – CONTRIBUICAO PATRONAL – RPPS – PLANO FINANCEIRO 2.1.1.4.2.01.04 – RPPS S/13. SALARIO 2.1.1.4.2.01.06 – RPPS S/ FÉRIAS

**2.1.8.8.1.01.00 CONSIGNAÇÕES** 2.1.8.8.1.01.01 – RPPS – RETENÇÃO SOBRE VENCIMENTOS E VANTANGENS 2.1.8.8.1.01.98 – CONSIGNATÁRIOS A CLASSIFICAR

**2.1.8.9.2.40.00 RECURSOS A LIBERAR POR VINCULAÇÃO DE PAGAMENTO**  2.1.8.9.2.40.01 –RECURSOS A LIBERAR POR VINCULAÇÃO DE PAGAMENTO

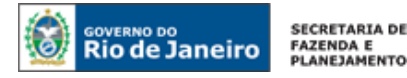

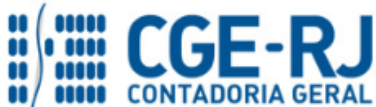

**SUNOT / COPRON** – **Coordenadoria de Produção de Normas e Estudos Contábeis**

**NOTA TÉCNICA SUNOT/CGE nº 011/2016 – Contrib. ao RPPS – Plano Financeiro – UG 123400**

#### **2.3.7.2.2.03.00 AJUSTES DE EXERCICIOS ANTERIORES**

2.3.7.2.2.03.01 – AJUSTES DE EXERCICIOS ANTERIORES

#### **3.1.2.1.2.01.00 OBRIGAÇÃO PATRONAL PARA O RPPS**

3.1.2.1.2.01.01 – OBRIGAÇÕES PATRONAIS – PESSOAL CIVIL 3.1.2.1.2.01.02 – OBRIGAÇÕES PATRONAIS – PESSOAL MILITAR

#### **3.5.1.1.2.00.00 TRANSF. CONCEDIDAS P/EXECUCAO ORCAM. – INTRA**

3.5.1.1.2.01.01 –COTA CONCEDIDA

#### **3.5.1.2.2.01.00 TRANSFERÊNCIAS FINANCEIRAS CONCEDIDAS - INDEPENDENTES DE EXECUCAO ORÇAMENTÁRIA** 3.5.1.2.2.01.12 – MOVIMENTO DE FUNDOS A DÉBITO -INCORPORAÇÃO DE SALDOS NAO FINANCEIROS

**4.2.1.1.2.01.00 CONTRIBUICOES PATRONAIS AO RPPS**

4.2.1.1.2.01.02 – CONTRIBUIÇÕES PATRONAIS DE SERVIDOR CIVIL – RPPS – PLANO FINANCEIRO

#### **4.2.1.1.1.02.00 CONTRIBUICÃO DO SEGURADO AO RPPS**

4.2.1.1.1.02.01 – CONTRIBUICÃO DO SERVIDOR CIVIL – RPPS

#### **4.5.1.1.2.00.00 TRANSF. RECEBIDAS P/EXECUCAO ORCAM. – INTRA OFSS**

4.5.1.1.2.01.01 – COTA RECEBIDA

**4.5.1.2.2.01.00 TRANSFERÊNCIAS FINANCEIRAS RECEBIDAS - INDEPENDENTES DE EXECUCAO ORÇAMENTÁRIA** 4.5.1.2.2.01.12 – MOVIMENTO DE FUNDOS A DÉBITO -INCORPORAÇÃO DE SALDOS NAO FINANCEIROS

#### <span id="page-6-0"></span>**4. NATUREZA ORÇAMENTÁRIA**

As Naturezas de Receita e Despesas relacionadas a esta Nota Técnica, demonstradas até o nível de elemento de despesa, poderão ser consultadas através do seguinte caminho:

#### **Apoio > Geral > Natureza de Receita ou Natureza de Despesa**

Para a contabilização proposta na presente Nota Técnica, e de acordo com classificador de Receita e Despesa da SEPLAG/RJ, disponível no endereço [www.planejamento.rj.gov.br,](http://www.planejamento.rj.gov.br/) a Natureza de Despesa desdobrada até o subelemento será:

**3.1.91.13.01** – PESSOAL CIVIL **3.1.91.13.02** – PESSOAL MILITAR **3.1.91.92.39** – D.E.A – OBRIGACOES PATRONAIS

**1.2.1.0.04.2.1.01** – CONTRIBUIÇÃO DO SERVIDOR ATIVO CIVIL PARA O RPPS - PRINCIPAL **1.2.1.8.02.2.1.01** – CONTRIBUIÇÃO DO MILITAR ATIVO - PRINCIPAL

**7.2.1.0.04.1.1.01** – REC INTRAORÇ – CONTRIBUIÇÃO PATRONAL DE SERVIDOR ATIVO CIVIL RPPS - PRINCIPAL **7.2.1.8.02.1.1.01** – REC INTRAORÇAMENTÁRIA – CONTRIBUIÇÃO PATRONAL DO MILITAR - PRINCIPAL

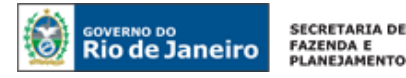

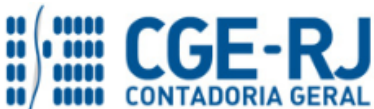

**SUNOT / COPRON** – **Coordenadoria de Produção de Normas e Estudos Contábeis NOTA TÉCNICA SUNOT/CGE nº 011/2016 – Contrib. ao RPPS – Plano Financeiro – UG 123400**

## <span id="page-7-0"></span>**5. PROCEDIMENTOS CONTÁBEIS**

#### <span id="page-7-1"></span>**5.1. Da Contribuição Patronal**

A Execução da despesa relativa à Contribuição Patronal ao RPPS será realizada através da Emissão de uma **Nota de Empenho – NE** com a **Natureza de Despesa 3.1.91.13.XX.** O Credor do Empenho será a Unidade Gestora do Fundo Único de Previdência do Estado do Rio de Janeiro - Rioprevidência, cadastrada no SIAFE-RIO sob o nº **123400**.

Ressalta-se que a **Contribuição Patronal ao Plano Financeiro**, conforme Artigo 2º da Lei 7.606, de 26 de maio de 2017, passa a ser no valor de **28% (vinte e dois por cento) sobre a totalidade da base de contribuição do servidor relativamente àqueles servidores vinculados ao plano previdenciário**.

**Observação:** os efeitos contábeis desta Nota Técnica se referem à despesa pertencente ao exercício financeiro em curso. As Despesas de Exercícios Anteriores (DEA) terão contabilização diferenciada são tratadas na Nota Técnica 041/2016 – D.E.A, disponível no Portal da Contadoria Geral do Estado [\(www.cge.fazenda.gov.br](http://www.cge.fazenda.gov.br/)), link "Normas e Orientações" / "Notas Técnicas".

#### <span id="page-7-2"></span>**1º PASSO: EMPENHO**

Necessário ressaltar que, por conta de determinações legais, o SIAFE-RIO possui regras de compatibilidade que impedem a execução da despesa INTRAORÇAMENTÁRIA para credores diferentes de "Unidade Gestora".

## **→ Nota de Empenho - NE**

**IMPORTANTE:** as informações acerca do preenchimento dos diversos campos que compõem o documento Nota de Empenho no sistema SIAFE-RIO poderão ser obtidas através do Manual do Empenho da Despesa no SIAFE-RIO, disponível no Portal da Contadoria Geral do Estado [\(www.cge.fazenda.gov.br](http://www.cge.fazenda.gov.br/)), link "Normas e Orientações" / "Manuais".

Os procedimentos aqui tratados serão contabilizados no **TIPO PATRIMONIAL**: "Encargos Sociais - RPPS";

**ITENS PATRIMONIAIS** relacionados: "Plano Financeiro - Ativo **Civil** - RPPS"

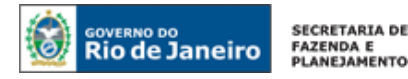

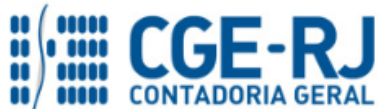

"Plano Financeiro - Ativo **Militar** - RPPS"

"DEA – Encargos Sociais – RPPS – Plano Financeiro"

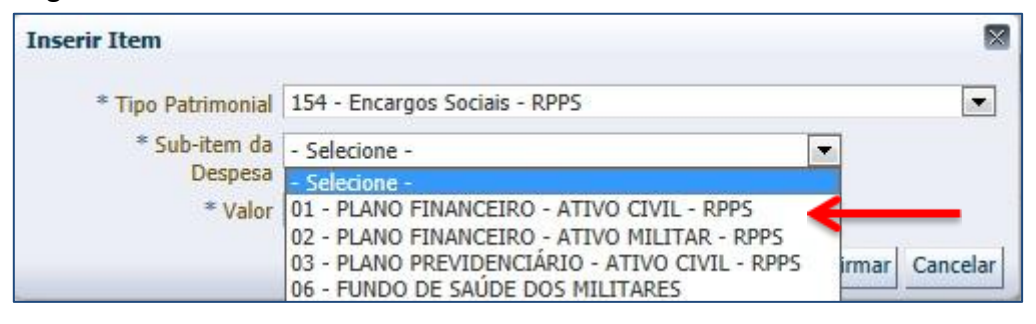

**IMPORTANTE:** O empenhamento da despesa de que tratam os artigos 58, 59 e 60 da Lei Federal nº 4.320/64 será processado no sistema SIAFE-RIO, através do documento Nota de Empenho, na modalidade "estimativa" com fulcro no artigo 60, § 2º da Lei supracitada, considerando tratar-se de despesa de caráter repetitivo e de valor variável.

#### <span id="page-8-0"></span>**2º PASSO: LIQUIDAÇÃO**

O roteiro proposto pela Contadoria Geral do Estado - CGE e aceito pelo Fundo Único de Previdência do Estado do Rio de Janeiro - RIOPREVIDÊNCIA prevê, na liquidação da despesa relativa à Obrigação Patronal, o registro a débito da conta 1.1.2.3.2.02.XX – Patronal Ativo (Civil ou Militar) e a crédito da conta 4.2.1.1.2.01.02 – Contribuições Patronais – RPPS – Plano Financeiro na UG 123400.

## **→ Nota de Liquidação (NL)**

**IMPORTANTE:** as informações acerca do preenchimento dos diversos campos que compõem o documento Nota de Liquidação no sistema SIAFE-RIO poderão ser obtidas através do Manual da Liquidação da Despesa no SIAFE-RIO, disponível no Portal da Contadoria Geral do Estado [\(www.cge.fazenda.gov.br](http://www.cge.fazenda.gov.br/)), link "Normas e Orientações" / "Manuais".

Para inserir uma **Nota de Liquidação - NL**, o usuário do SIAFE-Rio deve preencher as telas conforme demonstraremos a seguir:

**→** No **menu do sistema**, selecione a opção:

**Execução > Execução Orçamentária > Nota de Liquidação.** 

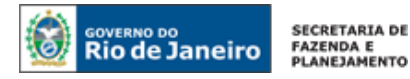

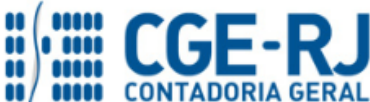

→ Clique em **D** Inserir

**→** Na janela "**identificação**", Informe a **Unidade Gestora** e a **Data de Emissão da NL**;

**→** Na aba "**Detalhamento**", campo "Tipo de Contabilização" selecione a opção "**Reconhecer o passivo e liquidar**" e informe o número da **Nota de Empenho** que se quer liquidar:

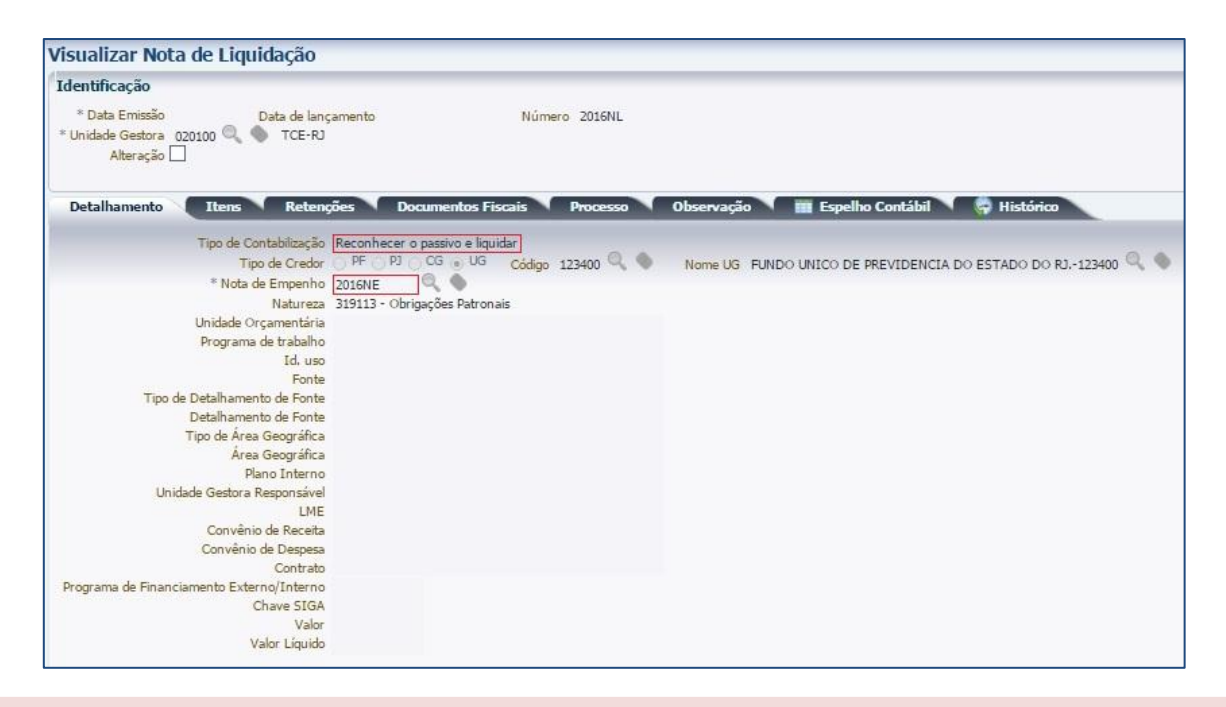

**Observação:** Os dados do empenho são automaticamente carregados quando informado o número do documento.

**→** Na aba "**Itens**", selecione o sub-item de despesa que se quer liquidar e pressione o botão Alterar / Liquidação parcial e informe o "**Mês de Competência"** e o "**valor"** correspondente à

Contribuição Patronal. As informações sobre o Tipo Patrimonial e sub-item da Despesa serão preenchidos, automaticamente, pelo sistema. Essas informações são resgatadas da Nota de Empenho;

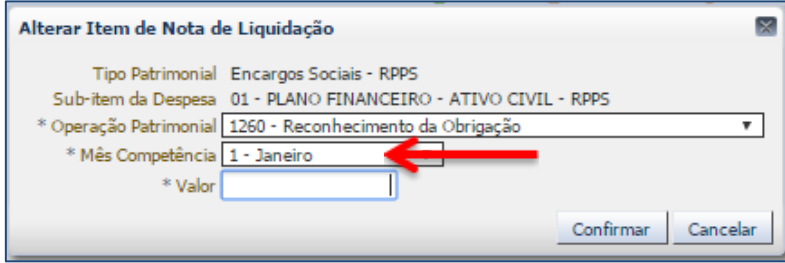

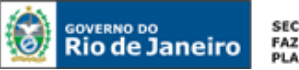

SECRETARIA DE FAZENDA E<br>PLANEJAMENTO

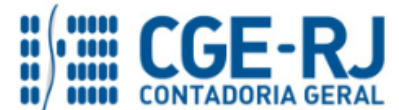

**CONTADORIA GERAL DO ESTADO DO RIO DE JANEIRO – CGE/RJ**

**SUNOT / COPRON** – **Coordenadoria de Produção de Normas e Estudos Contábeis NOTA TÉCNICA SUNOT/CGE nº 011/2016 – Contrib. ao RPPS – Plano Financeiro – UG 123400**

**ATENÇÃO:** Os procedimentos para apropriação de encargos patronais sobre o **13º Salário** e do **1/3 de férias proporcionais** estão descritas no Item 5.4.1 da **Nota Técnica 039.2016 - FOPAG**. De acordo com as novas orientações da 7ª edição do MCASP, visando o registro de um **passivo reconhecido por competência.**

- **→** Efetue o preenchimento das abas "**Processo**" e "**Observação**";
- → Pressione o botão <sup>e</sup> <sup>contabilizar</sup> e em seguida confirme pressionando o botão Sim;
- **→** Para verificar o roteiro de contabilização, acesse a aba **Espelho Contábil.**

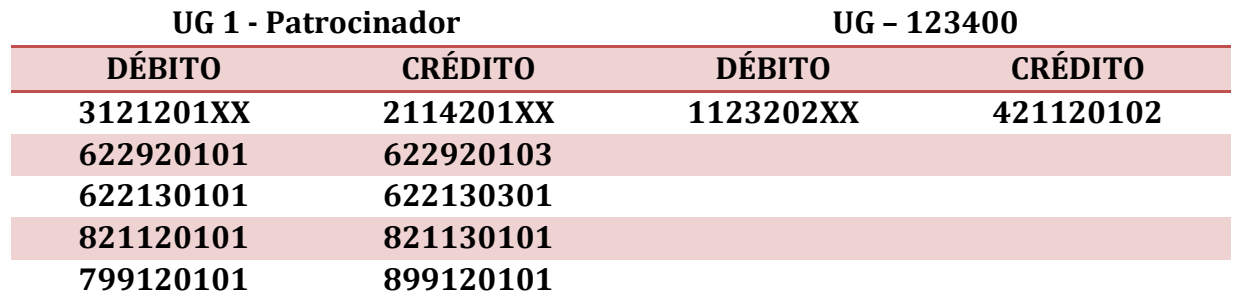

#### <span id="page-10-0"></span>**3º PASSO: PAGAMENTO**

# **→ Programação de Desembolso Orçamentária (PD Orçamentária)**

**IMPORTANTE:** as informações acerca do preenchimento dos diversos campos que compõem o documento Programação de Desembolso no sistema SIAFE-RIO poderão ser obtidas através do Manual do Pagamento da Despesa no SIAFE-RIO, disponível no Portal da Contadoria Geral do Estado [\(www.cge.fazenda.gov.br](http://www.cge.fazenda.gov.br/)), link "Normas e Orientações" / "Manuais".

Nos termos do art. 4º, parágrafo 1º do Decreto Estadual nº 31.232, de 06 de abril de 2002, é obrigatória a autorização formal do ordenador de despesa principal para emissão de Programação de Desembolso – PD.

Para inserir uma **Programação de Desembolso Orçamentária – PDO** o usuário do SIAFE–Rio deve preencher as telas conforme demonstraremos a seguir:

**→** No **menu do sistema** selecione a opção:

**Execução > Execução Financeira > PD Orçamentária**

 $\rightarrow$  Clique em  $\leftarrow$  Inserir

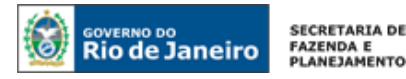

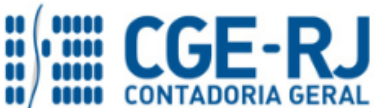

**SUNOT / COPRON** – **Coordenadoria de Produção de Normas e Estudos Contábeis NOTA TÉCNICA SUNOT/CGE nº 011/2016 – Contrib. ao RPPS – Plano Financeiro – UG 123400**

**→** Na janela "**Identificação**", informe a Data de Emissão, Data de Programação, UG Liquidante e o Tipo de PD "**Orçamentária**";

**→** Na aba "**Detalhamento",** o usuário deve informar o número da Nota de Liquidação e os dados bancários da UG Pagadora e UG Favorecida;

**Observação:** ao informar o número da NL no campo "Nota de Liquidação", na aba "**detalhamento**" da PD, são preenchidos de forma automática alguns dados, como o Tipo de Credor e informações orçamentárias, restando ao usuário especificar os domicílios bancários (de destino e de origem).

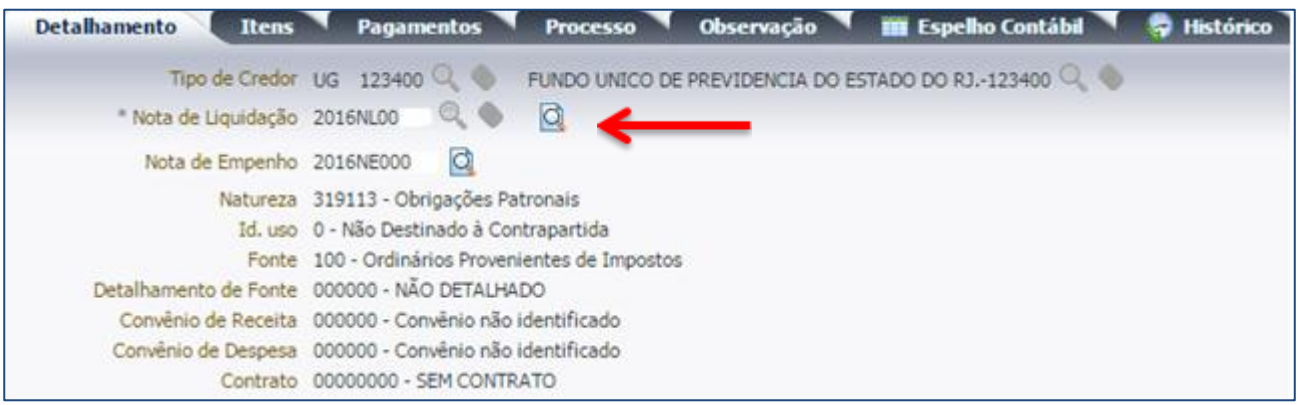

→ Na aba "**Itens",** pressione o botão **Na Alterar**, escolha a "**Operação Patrimonial"** correspondente, informe a "**vinculação de pagamento**" e o "**valor**" do pagamento a ser efetuado. A depender do domicílio bancário pagador informado e Vinculação de Pagamento, o roteiro do pagamento será diferente, conforme se verifica ao Final deste 3º PASSO: PAGAMENTO. O Tipo Patrimonial e Sub-item da Despesa serão indicados automaticamente conforme os dados do Empenho;

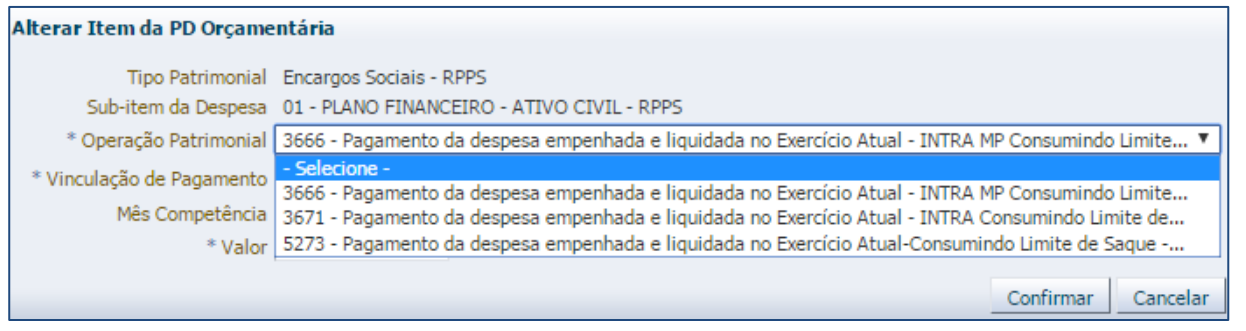

**→** Preencha os campos **"Processo"** e **"Observação"** e em seguida pressione o botão <sup>26</sup> Contabilizar **;**

**→** Após a confecção da **PD ORÇAMENTÁRIA**, a mesma deverá ser executada através da transação **Execução de PD**, a fim de que seja gerada a **ORDEM BANCÁRIA – OB** e efetivado o pagamento;

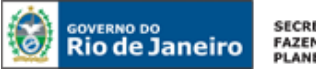

SECRETARIA DE<br>FAZENDA E<br>PLANEJAMENTO

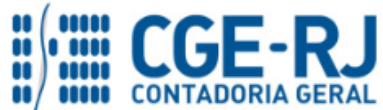

**CONTADORIA GERAL DO ESTADO DO RIO DE JANEIRO – CGE/RJ SUNOT / COPRON** – **Coordenadoria de Produção de Normas e Estudos Contábeis**

**NOTA TÉCNICA SUNOT/CGE nº 011/2016 – Contrib. ao RPPS – Plano Financeiro – UG 123400**

## **Execução → Execução Financeira → Execução de PD**

**→** Tendo executado a PD, teremos uma **Ordem Bancária gerada em condições de ser enviada para o banco.** Para consultar o documento, o usuário deverá seguir o caminho:

 **Execução → Execução Financeira → OB Orçamentária**

**→** Para verificar a contabilização da **ORDEM BANCÁRIA - OB**, acesse a aba **Espelho Contábil.**

**Roteiro para Pagamento com Limite de Saque e Vinculação de pagamento "0 – Liberação Automática de Limite de Saque"**

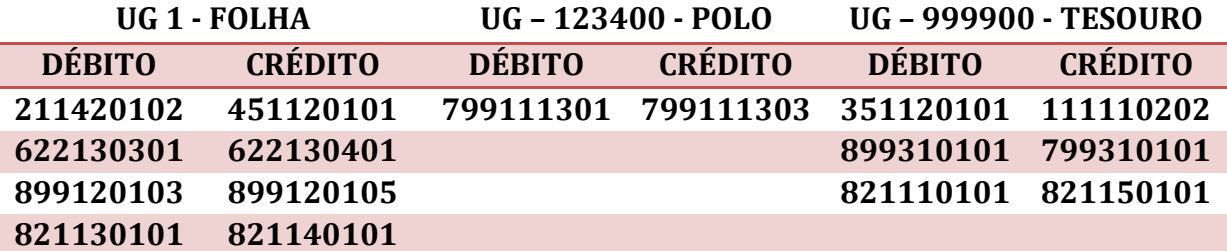

**Roteiro para Pagamento com Limite de Saque e Vinculação de pagamento "98 - Diversas"**

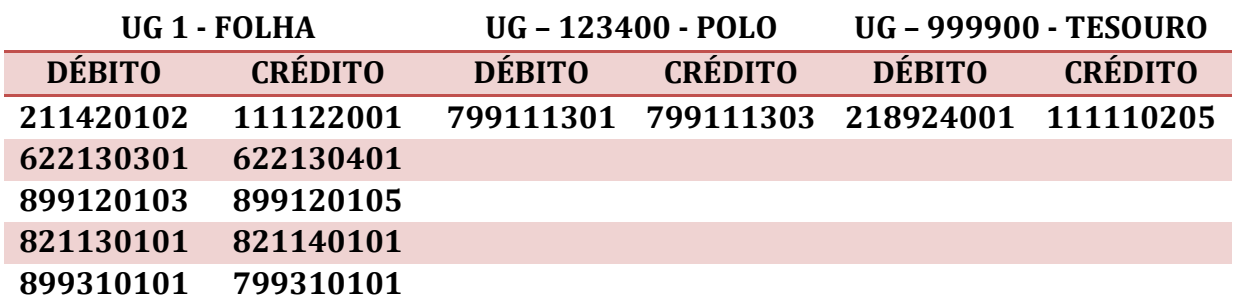

**Roteiro para pagamento sem Vinculação de pagamento "99 – Sem consumo de Limite de Saque"**

<span id="page-12-0"></span>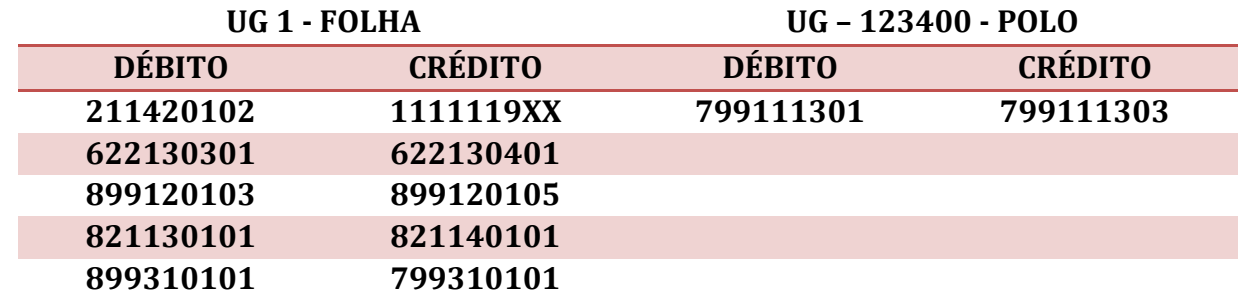

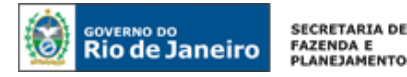

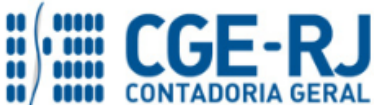

## **5.2. Da Contribuição do Servidor**

Os valores correspondentes à Contribuição do Servidor (participante) serão identificados na folha de pagamento de cada mês de competência conforme rubricas específicas definidas pela SEPLAG/RJ. A retenção dos valores será realizada na emissão da Liquidação à conta 2.1.8.8.1.01.01 – RPPS – RETENÇÃO SOBRE VENCIMENTOS E VANTANGENS.

A Execução da despesa com Folha de Pessoal será realizada através da Emissão de uma **Nota de**  Empenho - NE com a Natureza de Despesa 3.1.90.XX.XX. O Credor do Empenho será o Credor Genérico – CG "CG0004700 – FOLHA DE PAGAMENTO".

Ressalta-se que a **Contribuição do servidor ao Plano Financeiro**, conforme Artigo 33º da Lei nº 3.189, de 22 de fevereiro de 1999, alterado pela Lei nº 7.606, de 26 de maio de 2017, passa a ter a alíquota no valor de **14% (quatorze por cento).**

#### <span id="page-13-0"></span>**1º PASSO: EMPENHO**

O empenhamento da despesa será processado na modalidade "estimativa" com fulcro no artigo 60, § 2º da Lei Federal n° 4.320/64, bem como no parágrafo único, art. 87 da Lei Estadual nº 287/79, considerando tratar-se de despesa de caráter repetitivo e de valor variável.

## **→ Nota de Empenho – NE**

**Execução > Execução Orçamentária > Nota de Empenho**

O empenhamento da despesa, embasado pelos artigos 58, 59 e 60 da Lei Federal nº 4.320/64, será processado no sistema SIAFE-RIO através do documento Nota de Empenho.

**IMPORTANTE:** as informações acerca do preenchimento dos diversos campos que compõem o documento Nota de Empenho no sistema SIAFE-RIO poderão ser obtidas através do Manual do Empenho da Despesa no SIAFE-RIO, disponível no Portal da Contadoria Geral do Estado [\(www.cge.fazenda.gov.br](http://www.cge.fazenda.gov.br/)), link "Normas e Orientações" / "Manuais".

O usuário deverá emitir **Nota de Empenho** relativa ao pagamento da Folha de Pessoal com a Natureza de Despesa correspondente.

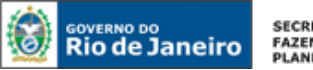

SECRETARIA DE FAZENDA E<br>PLANEJAMENTO

<span id="page-14-0"></span>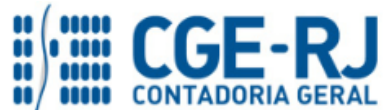

**CONTADORIA GERAL DO ESTADO DO RIO DE JANEIRO – CGE/RJ**

```
SUNOT / COPRON – Coordenadoria de Produção de Normas e Estudos Contábeis
NOTA TÉCNICA SUNOT/CGE nº 011/2016 – Contrib. ao RPPS – Plano Financeiro – UG 123400
```
**IMPORTANTE:** Para orientações quanto a emissão de empenho para Folha de Pagamento o usuário pode consultar a Nota Técnica nº 039/2016, disponível no Portal da Contadoria Geral do Estado [\(www.cge.fazenda.gov.br](http://www.cge.fazenda.gov.br/)), link "Normas e Orientações" / "Notas Técnicas".

## **2º PASSO: LIQUIDAÇÃO**

Os procedimentos aqui descritos se referem à Liquidação efetuada por Órgãos/Entidades da Administração Direta e Indireto do Estado, exceto os Fundos de Previdência do Estado.

## **→ Nota de Liquidação (NL)**

**IMPORTANTE:** as informações acerca do preenchimento dos diversos campos que compõem o documento Nota de Liquidação no sistema SIAFE-RIO poderão ser obtidas através do Manual da Liquidação da Despesa no SIAFE-RIO, disponível no Portal da Contadoria Geral do Estado [\(www.cge.fazenda.gov.br](http://www.cge.fazenda.gov.br/)), link "Normas e Orientações" / "Manuais".

Os procedimentos serão contabilizados nos **TIPOS DE RETENÇÃO**:

**"127 – RPPS – Plano Financeiro Ativo Civil"; "148 – Consignações a Classificar" e "192 – RPPS – Plano Financeiro Ativo Civil – Reclassificação"; "241 – RPPS – Plano Financeiro Ativo Militar"; ou "148 – Consignações a Classificar" e "245 – RPPS – Plano Financeiro Ativo Militar – Reclassificação";**

Para inserir uma **Nota de Liquidação**, o usuário do SIAFE–Rio deve preencher as telas conforme demonstraremos a seguir:

**→** No **menu do sistema**, selecione a opção:

**Execução > Execução Orçamentária > Nota de Liquidação.** 

→ Clique em **D**Inserir

**→** Na aba "**Detalhamento**", campo "Tipo de Contabilização", selecione a opção "**Reconhecer o passivo e liquidar**" e Informe o número da Nota de Empenho que se quer liquidar;

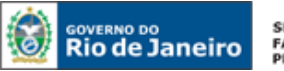

SECRETARIA DE<br>FAZENDA E<br>PLANEJAMENTO

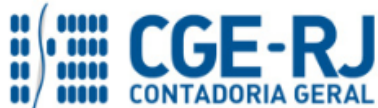

#### **CONTADORIA GERAL DO ESTADO DO RIO DE JANEIRO – CGE/RJ SUNOT / COPRON** – **Coordenadoria de Produção de Normas e Estudos Contábeis NOTA TÉCNICA SUNOT/CGE nº 011/2016 – Contrib. ao RPPS – Plano Financeiro – UG 123400**

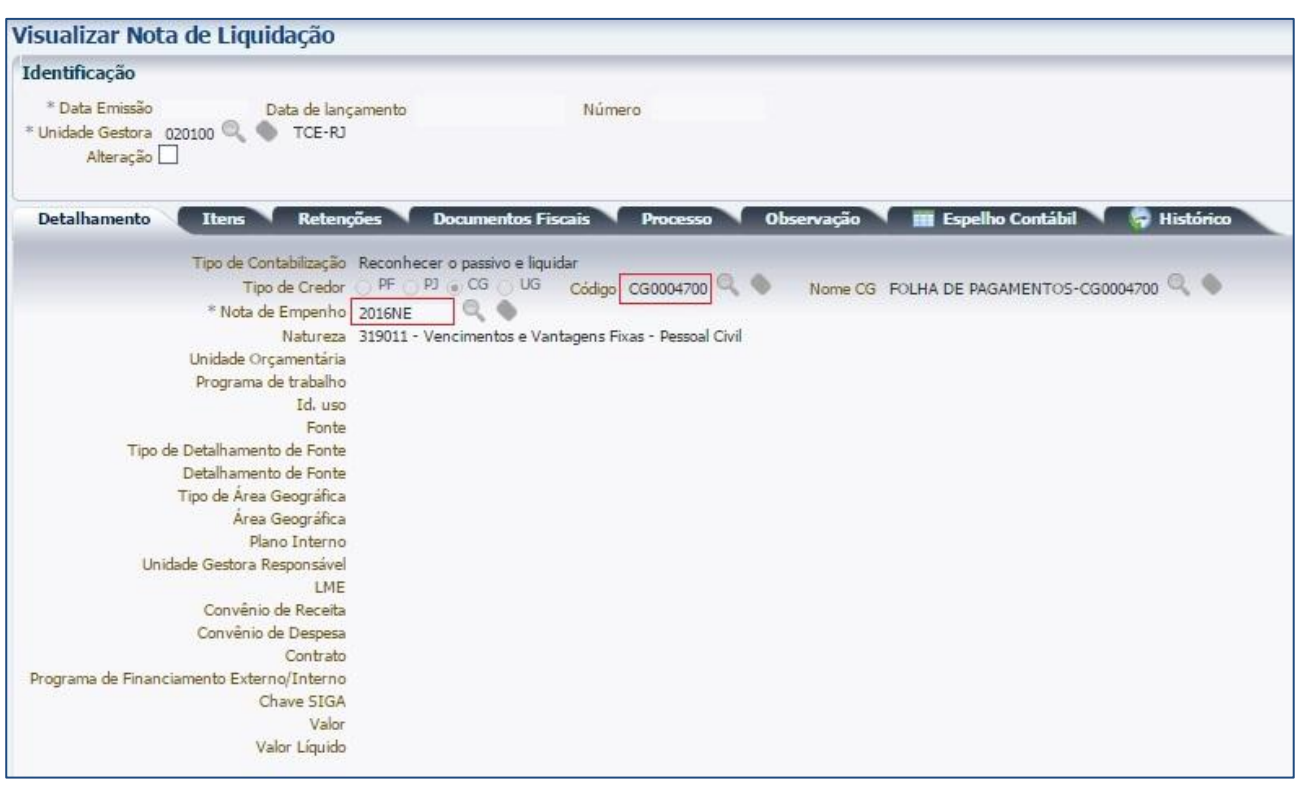

**OBSERVAÇÃO:** Os dados do empenho serão automaticamente carregados quando for informado o número do documento.

→ Na Aba "**Itens**", pressione o botão **Na Alterar / Liquidação parcial** e informe a Operação Patrimonial "**Reconhecimento da obrigação**", o "**Mês de Competência**" bem como o **"Valor"**. No caso de liquidação em conjunto de outros itens da Folha de Pagamento, será necessário clicar no

botão **in Inserir** novamente para inserir outro Item da Liquidação;

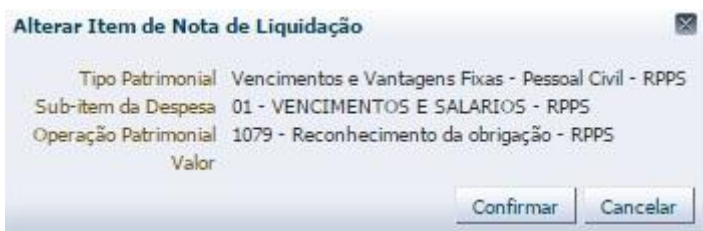

→ Na Aba "**Retenções**", pressione o botão **Eperto de Informe o Tipo de Retenção "RPPS – Plano Financeiro – Ativo Civil**" ou "**RPPS – Plano Financeiro – Ativo Militar**", **o Credor da Retenção "123400"** e o **Mês de Competência;**

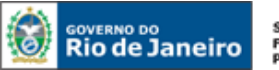

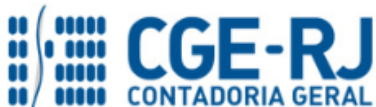

**SUNOT / COPRON** – **Coordenadoria de Produção de Normas e Estudos Contábeis NOTA TÉCNICA SUNOT/CGE nº 011/2016 – Contrib. ao RPPS – Plano Financeiro – UG 123400**

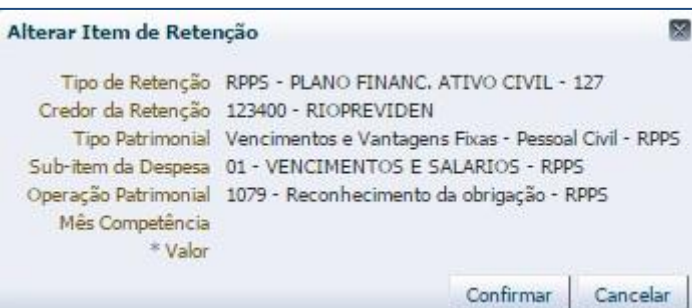

**OBSERVAÇÃO:** Ao informar o Tipo de Retenção "**RPPS – Plano Financeiro – Ativo Civil**" ou "**RPPS – Plano Financeiro – Ativo Militar**", é necessário selecionar o Credor da Retenção UG 123400.

**→** Efetue o preenchimento das abas "**Documentos Fiscais**", "**Processo**" e "**Observação**";

- → Pressione o botão e <sup>contabilizar</sup> e em seguida confirme pressionando o botão **Sim;**
- **→** Para verificar a contabilização, acesse a aba **Espelho Contábil.**

**OBSERVAÇÃO:** As retenções a favor do Rio Previdência terão impactos em três Unidades Gestoras, a saber: Na UG executora da FOPAG, será reconhecido o passivo 218810101; Na UG 123400 – POLO, será reconhecido o Ativo 113811701; e Na UG 1234XX - Fundo (123404 – Executivo, por exemplo), será reconhecida da Variação Patrimonial Aumentativa. Todos os lançamentos foram montados para atender aos princípios da Competência e Oportunidade.

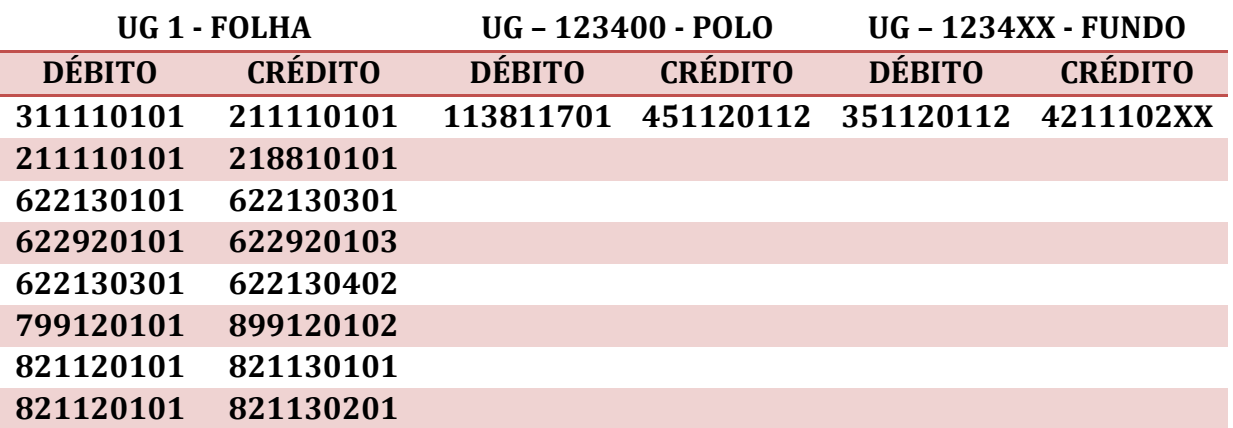

# **Retenção Genérica na Liquidação da Folha (Consignatários a Classificar)**

Caso não haja prazo hábil para o registro individualizado das consignações e retenções no momento da liquidação da folha de pagamento, o usuário poderá utilizar a conta contábil genérica 2.1.8.8.1.01.98 – Consignatários a Classificar, a qual deverá necessariamente ser reclassificada oportunamente, observando-se os prazos legais para recolhimento das obrigações aos credores. A apropriação da conta 2.1.8.8.1.01.98 será efetuada na aba **"Retenções"**, no momento da liquidação da folha.

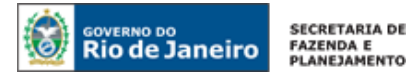

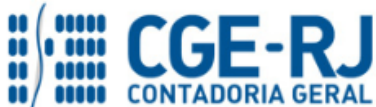

#### **→ Nota de Liquidação (NL)**

#### **Execução > Execução Orçamentária > Nota de Liquidação**

**→** Na aba **"Retenções"**, após o devido preenchimento das abas **"Detalhamento"** e **"Itens"**, clique em **Faluserir** e selecione o tipo de retenção "**Consignações a Classificar"**. O sistema automaticamente preencherá os demais campos, restando ao usuário informar apenas o "**valor**".

**→** Informe o valor total (valor bruto) das retenções e consignações incidentes sobre a folha de pagamento. Em seguida, clique em **Confirmar** 

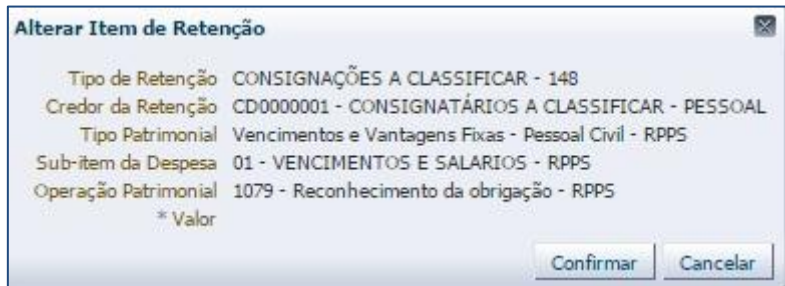

**→** Preencha as demais abas da Nota de Liquidação conforme orientações do Manual da Liquidação da Despesa no Siafe-Rio e em seguida efetue a contabilização.

Os registros contábeis inerentes à retenção/consignação serão os seguintes, nesse caso:

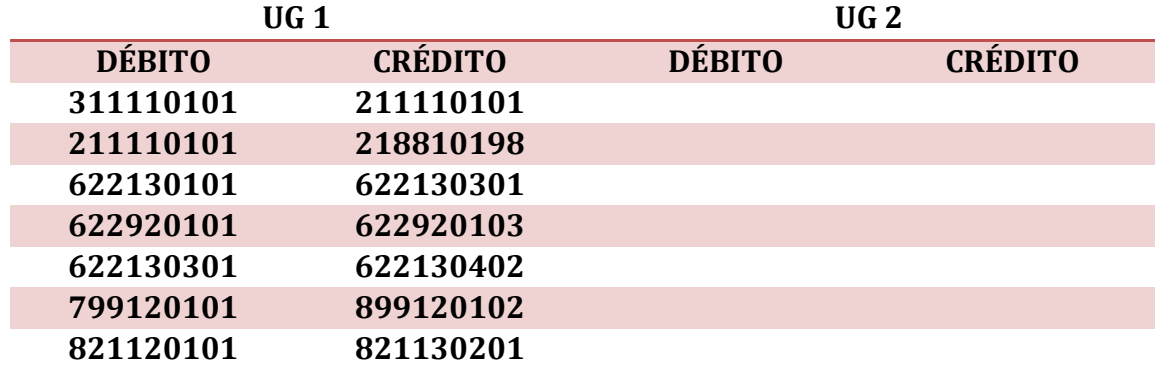

## **Reclassificação da Retenção Genérica na Liquidação da Folha (Reclassificação)**

Para reclassificar o valor registrado na conta 2.1.8.8.1.01.98 - Consignatários a Classificar em momento oportuno (respeitados os prazos para recolhimento de cada consignação), o usuário deverá confeccionar uma nova Nota de Liquidação, seguindo as orientações abaixo:

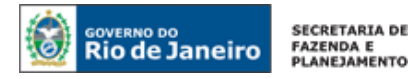

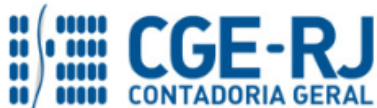

```
SUNOT / COPRON – Coordenadoria de Produção de Normas e Estudos Contábeis
```
## **NOTA TÉCNICA SUNOT/CGE nº 011/2016 – Contrib. ao RPPS – Plano Financeiro – UG 123400**

#### **→ Nota de Liquidação (NL)**

**Execução > Execução Orçamentária > Nota de Liquidação**

→ Clique em

Inserir ط

→ Na janela "**Identificação**" clique em **Alteração ©**, em seguida em <sup>● Reforço</sup> e informe no campo

o número da nota de liquidação que gerou o registro na conta Documento alterado 2.1.8.8.1.01.98 – Consignatários a Classificar. Todas as informações da aba **"Detalhamento"** serão automaticamente preenchidas;

**→** A aba **"Itens"** não deverá ser modificada pelo usuário; **ATENÇÃO!!**

→ Na aba "**Retenções**", clique em en entre e selecione o tipo de retenção que representa a consignação/retenção especificada na folha de pagamento. Deverão ser selecionados os Tipos de Retenção: **"RPPS – PLANO FINANCEIRO ATIVO CIVIL Reclassificação"** ou **"RPPS – PLANO FINANCEIRO ATIVO MILITAR Reclassificação"**; Informe o **Mês de Competência** e o **valor**;

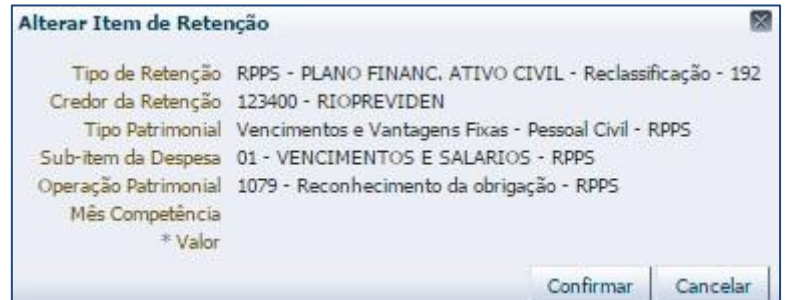

**→** Preencha as demais abas da Nota de Liquidação conforme orientações do Manual da Liquidação da Despesa no Siafe-Rio e em seguida efetue a contabilização.

**→** Para verificar a contabilização, acesse a aba **Espelho Contábil.** 

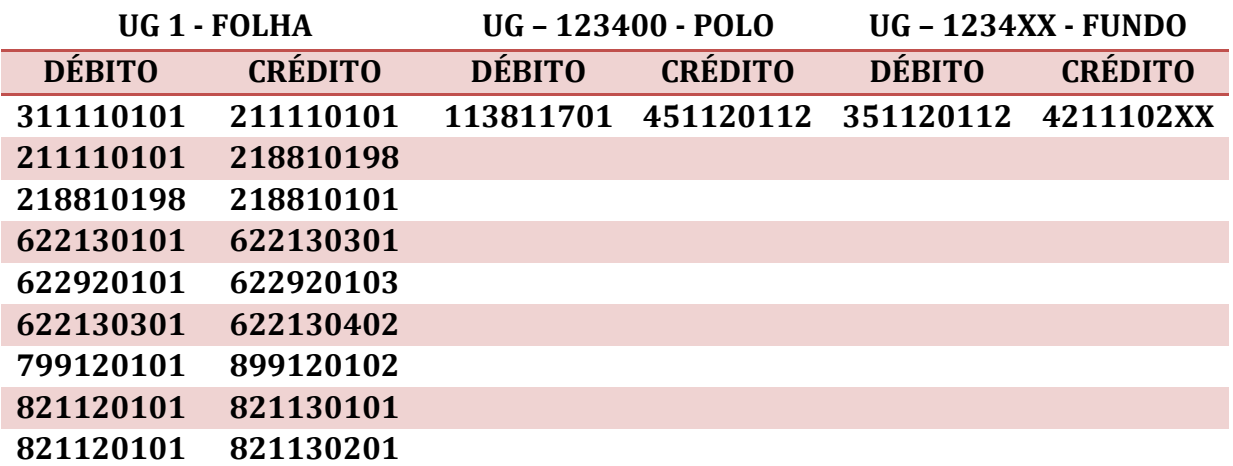

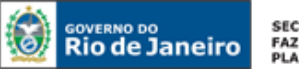

SECRETARIA DE FAZENDA E<br>PLANEJAMENTO

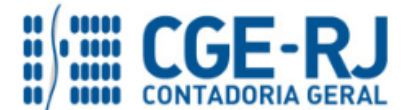

**CONTADORIA GERAL DO ESTADO DO RIO DE JANEIRO – CGE/RJ**

**SUNOT / COPRON** – **Coordenadoria de Produção de Normas e Estudos Contábeis NOTA TÉCNICA SUNOT/CGE nº 011/2016 – Contrib. ao RPPS – Plano Financeiro – UG 123400**

**OBSERVAÇÃO:** As retenções a favor do Rio Previdência terão impacto em três Unidades Gestoras, a saber: Na UG executora da FOPAG, será reconhecido o passivo 218810101; Na UG 123400 – POLO, será reconhecido o Ativo 113811701; e Na UG 1234XX - Fundo (123404 – Executivo, por exemplo), será reconhecida Variação Patrimonial Aumentativa. Todos os lançamentos foram montados para atender aos princípios da Competência e Oportunidade.

#### <span id="page-19-0"></span>**3º PASSO: PAGAMENTO**

## **→ Programação de Desembolso de Retenção (PD de Retenção)**

Nos termos do art. 4º, parágrafo 1º do Decreto Estadual n° 31.232, de 06 de abril de 2002, é obrigatória a autorização formal do ordenador de despesa principal para emissão de Programação de Desembolso – PD.

**→** No **menu do sistema**, selecione a opção:

**Execução > Execução Financeira > PD de Retenção**

Inserir → Clique em

**→** Na janela "**Identificação**", informe os campos "data de programação", "data de vencimento" e UG Liquidante;

**→** Na Aba "**Detalhamento**", informe o Tipo de Retenção "**RPPS – PLANO FINANC. ATIVO CIVIL**" ou "**RPPS – PLANO FINANC. ATIVO MILITAR**". O Credor da Retenção será gerado automaticamente, restando informar o domicílio bancário correspondente (Banco: 237 – Agência: 6898 – C/C: 0000003123). Informe a UG Pagadora, bem como o domicílio pagador;

→ Na aba "**Itens"** pressione o botão  $\blacksquare$ <sup>Alterar</sup> e informe a **Operação Patrimonial** correspondente e o valor do pagamento a ser efetuado. A depender do domicílio bancário pagador informado e Vinculação de Pagamento, o roteiro do pagamento será diferente, conforme se verifica ao Final deste 3º PASSO: PAGAMENTO;

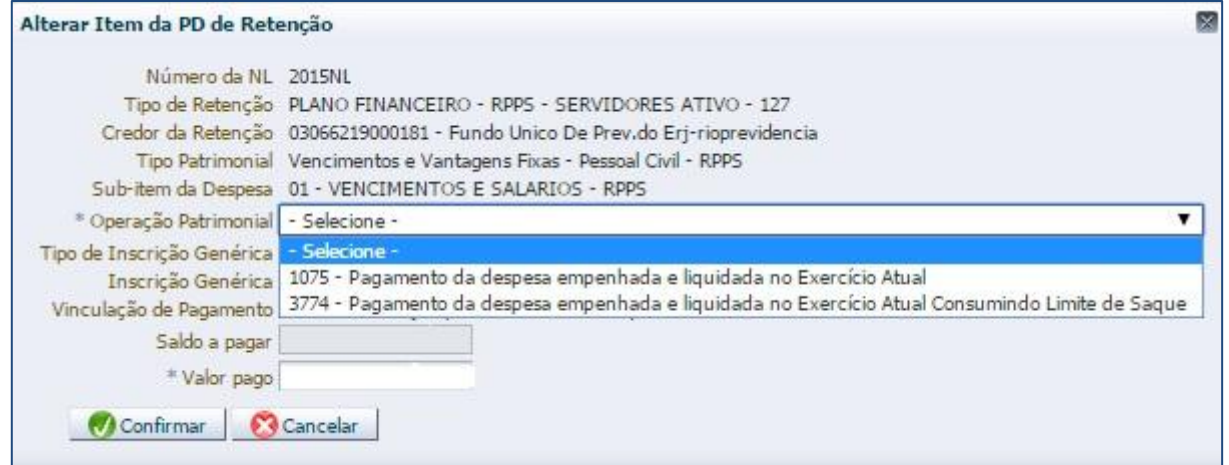

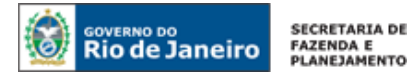

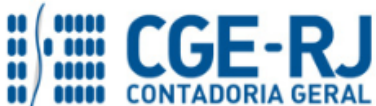

**SUNOT / COPRON** – **Coordenadoria de Produção de Normas e Estudos Contábeis NOTA TÉCNICA SUNOT/CGE nº 011/2016 – Contrib. ao RPPS – Plano Financeiro – UG 123400**

→ Preencha as abas "**Processo"** e "**Observação"** e em seguida o pressione botão **inter de Contabilizar** 

**→** Após a confecção da **PD de RETENÇÃO**, a mesma deverá ser executada através da transação **Execução de PD**, a fim de que seja gerada a **ORDEM BANCÁRIA – OB** e efetivado o pagamento;

**Execução → Execução Financeira → Execução de PD**

**→** Tendo executado a PD, teremos uma **Ordem Bancária gerada em condições de ser enviada para o banco.** Para consultar o documento, o usuário deverá seguir o caminho:

**Execução → Execução Financeira → OB de Retenção**

**→** Para verificar a contabilização, acesse a aba **Espelho Contábil.**

**Roteiro para Pagamento com Limite de Saque e Vinculação de pagamento "98 - Diversas"**

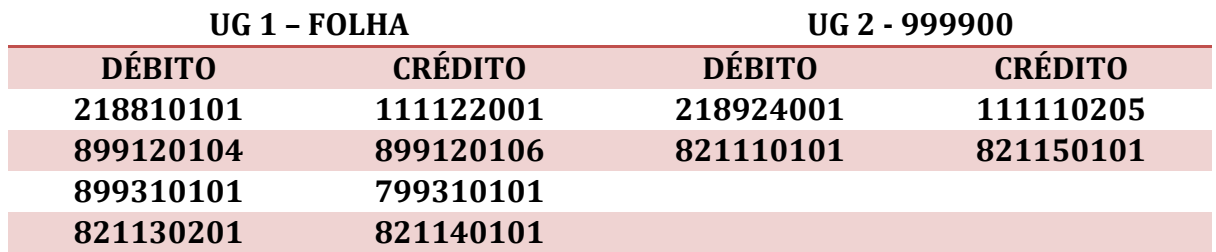

**Roteiro para Pagamento com Limite de Saque e Vinculação de pagamento "0 – Liberação Automática de Limite de Saque"**

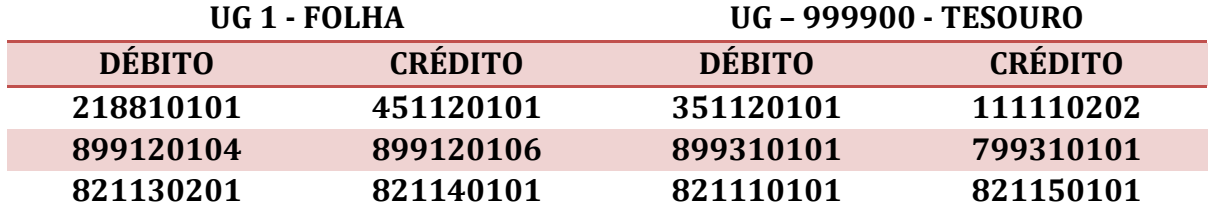

**Roteiro para pagamento sem Vinculação de pagamento "99 – Sem consumo de Limite de Saque"**

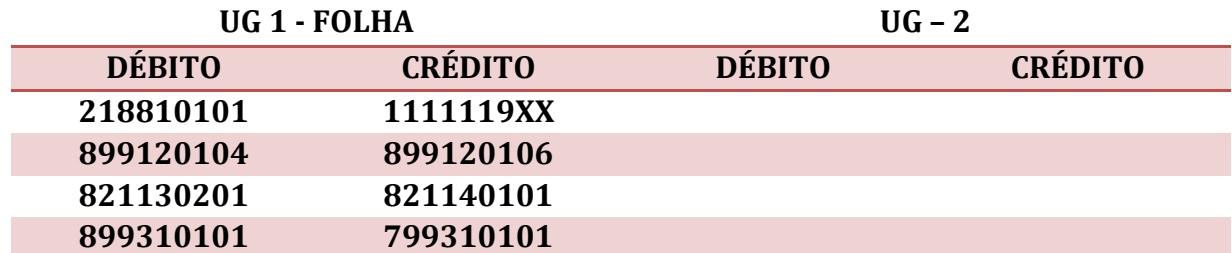

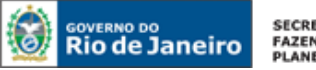

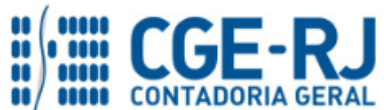

**SUNOT / COPRON** – **Coordenadoria de Produção de Normas e Estudos Contábeis NOTA TÉCNICA SUNOT/CGE nº 011/2016 – Contrib. ao RPPS – Plano Financeiro – UG 123400**

## <span id="page-21-0"></span>**6. PROCEDIMENTOS CONTÁBEIS PARA RECEITA DE CONTRIBUIÇÕES**

## <span id="page-21-1"></span>**6.1. – Receita Intraorçamentária referente à Contribuição Patronal**

O Rio Previdência – UG 123400, quando da confirmação do crédito através de conferência do extrato bancário, registrará a **Receita Intra-orçamentária de Contribuição Patronal** através da emissão de uma **Guia de Recolhimento – GR.**

## **→ Guia de Recolhimento (GR)**

Os procedimentos aqui executados serão contabilizados no Tipo Patrimonial "**Receitas de Contribuições**" e ITENS PATRIMONIAIS "Receita Intra-Orçamentária de Contribuição Patronal de Servidor Ativo Civil ou Ativo Militar".

Para inserir uma **Guia de Recolhimento – GR** o usuário do SIAFE-Rio deve preencher as telas conforme demonstraremos a seguir:

**→** No **menu do sistema** selecione a opção:

**Execução > Execução Financeira > Guia de Recolhimento**

→ Pressione o botão ← Inserir

**→** Na janela "**Identificação**", campo **UG Orçamentária**, deve ser informado o código da UG onde o orçamento foi previsto (UG Orçamentária será um dos Fundos 1234XX). No Campo **UG 2** deverá ser informado o código da UG responsável pelo pagamento da Contribuição (o SIAFE-Rio usa esta informação para buscar o saldo na conta do direito a receber);

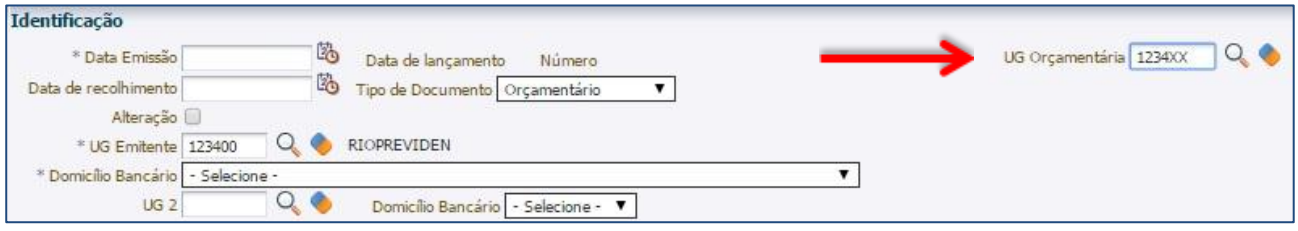

**ATENÇÃO:** O campo domicílio bancário da UG 2 deverá permanecer vazio.

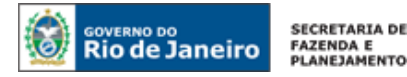

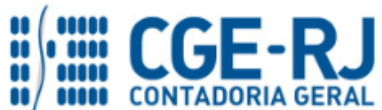

**→** Na aba "**Detalhamento"**, o usuário deve informar os dados da Fonte de Recursos;

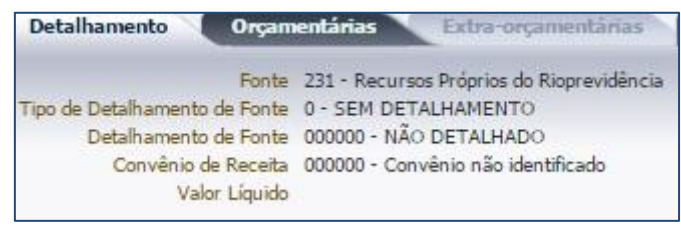

→ Na aba "**Orçamentárias",** pressione o botão **de Inserir** e informe o Tipo Patrimonial "Receitas **de Contribuições"** e seus respectivos desdobramentos;

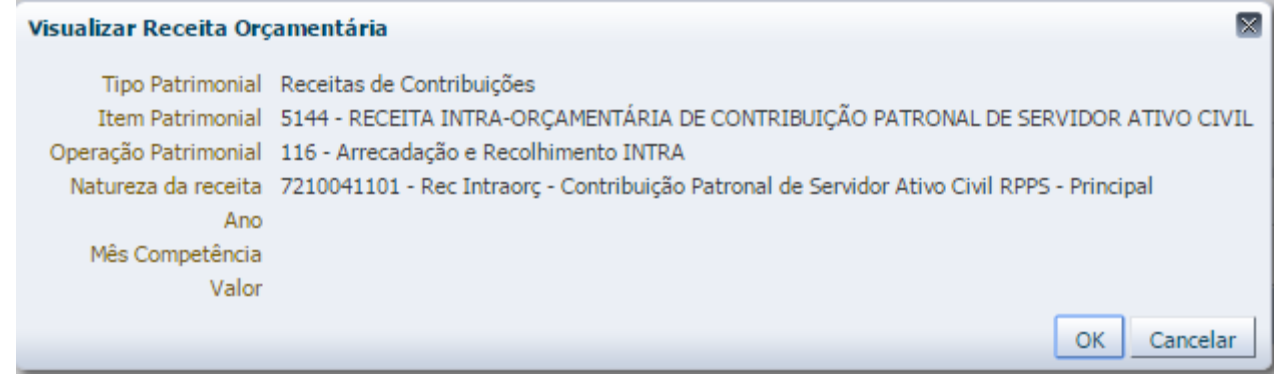

**→** Preencha as abas **"Processo"** e **"Observação"** e em seguida pressione o botão **.**

**→** Para verificar a contabilização, acesse a aba **Espelho Contábil.**

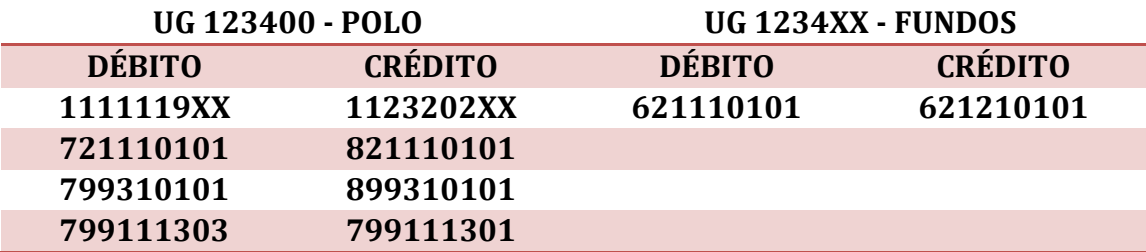

## <span id="page-22-0"></span>**6.2. – Receita Orçamentária referente à Contribuição do Servidor**

O Rio Previdência – UG 123400, quando da confirmação do crédito através de conferência do extrato bancário, registrará a **Receita de Contribuição Servidor** através da emissão de uma **Guia de Recolhimento – GR.**

## **→ Guia de Recolhimento (GR)**

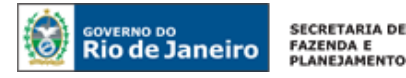

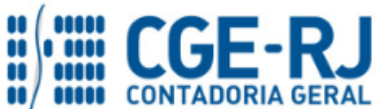

**SUNOT / COPRON** – **Coordenadoria de Produção de Normas e Estudos Contábeis NOTA TÉCNICA SUNOT/CGE nº 011/2016 – Contrib. ao RPPS – Plano Financeiro – UG 123400**

Os procedimentos aqui executados serão contabilizados no Tipo Patrimonial "**Receitas de Contribuições**" e Itens Patrimoniais "**Contribuição de Servidor Ativo Civil**" ou "**Contribuição de Servidor Ativo Militar**";

Para inserir uma **Guia de Recolhimento – GR** o usuário do SIAFE-Rio deve preencher as telas conforme demonstraremos a seguir:

**→** No **menu do sistema** selecione a opção:

**Execução > Execução Financeira > Guia de Recolhimento**

→ Pressione o botão **→** Inserir

**→** Na janela "**Identificação**", campo **UG Orçamentária**, deve ser informado o código da UG onde o orçamento foi previsto (UG Orçamentária será um dos Fundos 1234XX). No Campo **UG 2** deverá ser informado o código da UG responsável pelo pagamento da Contribuição (o SIAFE-RIO usa esta informação para buscar o saldo na conta do direito a receber);

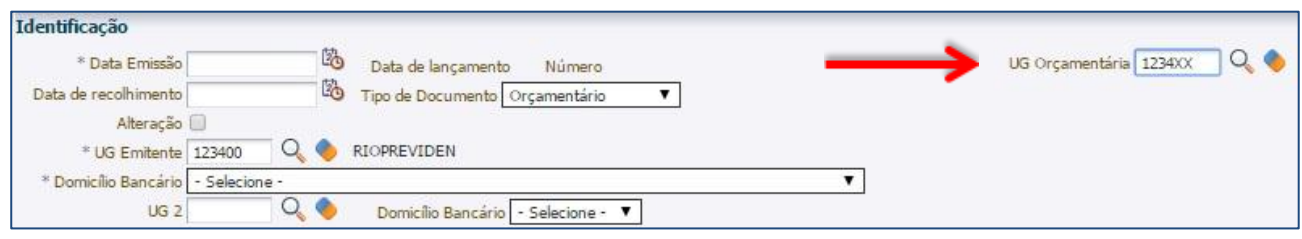

**ATENÇÃO:** O campo domicílio bancário da UG 2 deverá permanecer vazio.

**→** Na aba "**Detalhamento"**, o usuário deve informar os dados da Fonte de Recursos "**231 – Recursos Próprios do Rioprevidência"**;

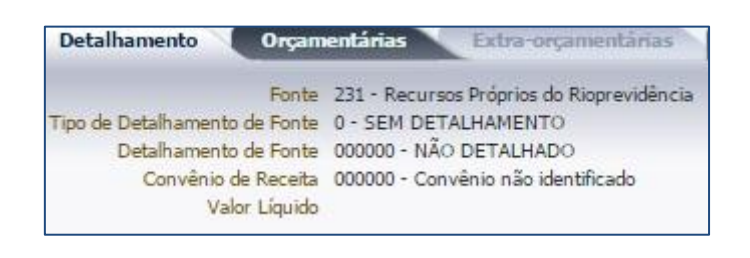

→ Na aba "**Orcamentárias",** pressione o botão **En Inserir**e e informe o Tipo Patrimonial "Receitas **de Contribuições"** e seus respectivos desdobramentos;

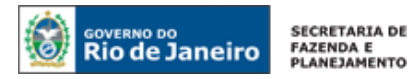

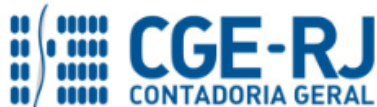

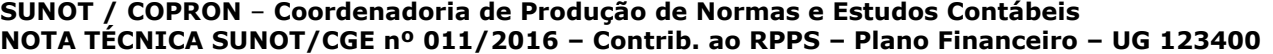

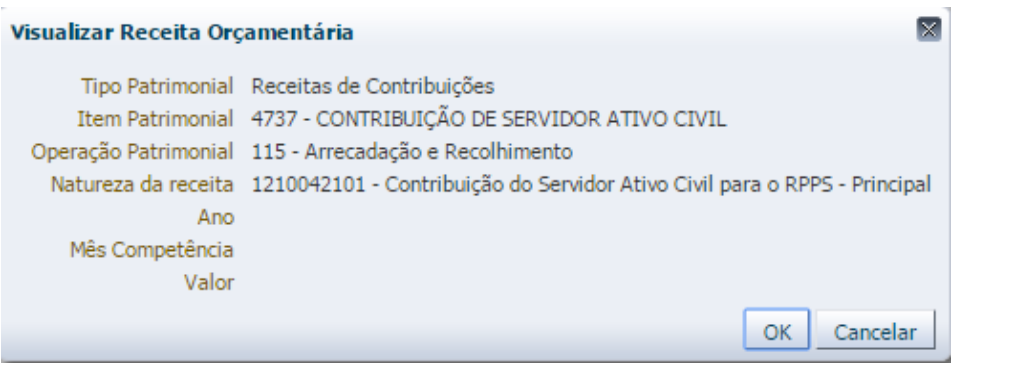

**→** Preencha as abas **"Processo"** e **"Observação"** e em seguida pressione o botão **.**

**→** Para verificar a contabilização, acesse a aba **Espelho Contábil.**

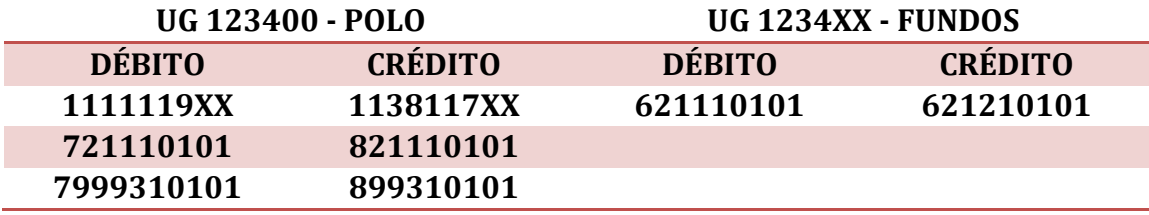

Rio de Janeiro, 05 de Junho de 2018.

# **À consideração superior.**

## **ANTONIO DE SOUSA JUNIOR**

Diretor na Coordenadoria de Produção de Normas e Estudos Contábeis ID: 4415007-5 CRC/RJ 092174/O-3

# **De acordo. Encaminhe-se ao Superintendente de Normas Técnicas, para apreciação e deliberação.**

## **BRUNO CAMPOS PEREIRA**

Coordenador de Produção de Normas e Estudos Contábeis ID: 5015469-9 CRC/RJ 117088/O-0

## **De acordo. Encaminhe-se ao Sra. Contadora Geral do Estado, em prosseguimento.**

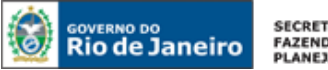

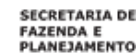

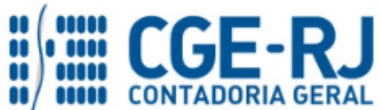

#### **THIAGO JUSTINO DE SOUSA**

Superintendente de Normas Técnicas Em Exercício ID: 50059050-0 CRC/RJ 115672/O-3

#### **De acordo. Publique-se.**

## **STEPHANIE GUIMARÃES DA SILVA**

Contadora Geral do Estado do Rio de Janeiro

#### **Histórico de Atualizações**

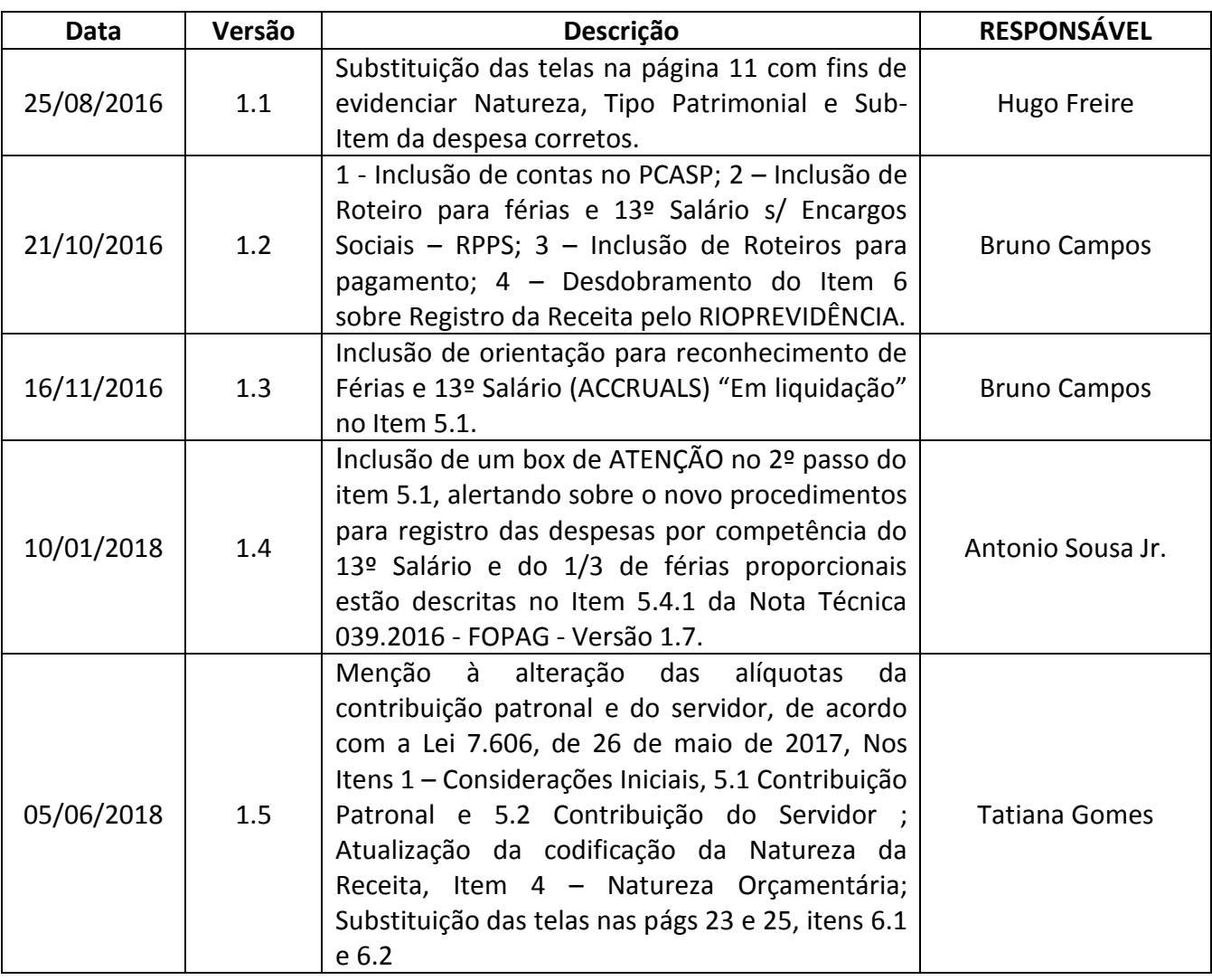

**OBSERVAÇÃO: Responsáveis pela Redação Original** em **16/11/2016**: **Bruno Campos Pereira** (Coordenador de Atendimento e Orientação Contábil - COAT) e **Hugo Freire Lopes Moreira** (Coordenador de Produção de Normas e Estudos Contábeis – COPRON).